# **Лабораторне заняття 2. Створення 3D-об'єктів у середовищі Мathcad**

**Мета роботи:** оволодіння практичними навичками побудови і редагування 3D-графіків у Mathcad.

#### **2.1. Побудова поверхонь за допомогою функції CreateMesh()**

Функція CreateMesh() належить до категорії *Vector and matrix* (вектори і матриці), оскільки результатом роботи функції буде матриця координат. Формат виклику функції:

CreateMesh(S, u1, u2, v1, v2, ugrid, vgrid, mesh).

Параметри функції CreateMesh():

S ‒ вигляд функції (може бути або формула, або тривимірний вектор, який задає кожну координату в параметричній формі, або три окремі функції, які задають координати в параметричному вигляді);

u1 ‒ нижня межа змінної u;

 $u2 -$  верхня межа змінної u; v1 – нижня межа змінної v; v2 – верхня межа змінної v;

ugrid ‒ кількість точок змінної u; vgrid ‒ кількість точок змінної v; Mesh ‒ кількість ліній у сітці функції.

## **Завдання 2.1. Побудова 3D-графіка функції у середовищі Mathcad**

Визначимо функцію для побудови 3D-графіка і звернемося до функції CreateMesh(). Замінимо формальні параметри функції CreateMesh() на реальні для формування матриці S (рис. 1.5).

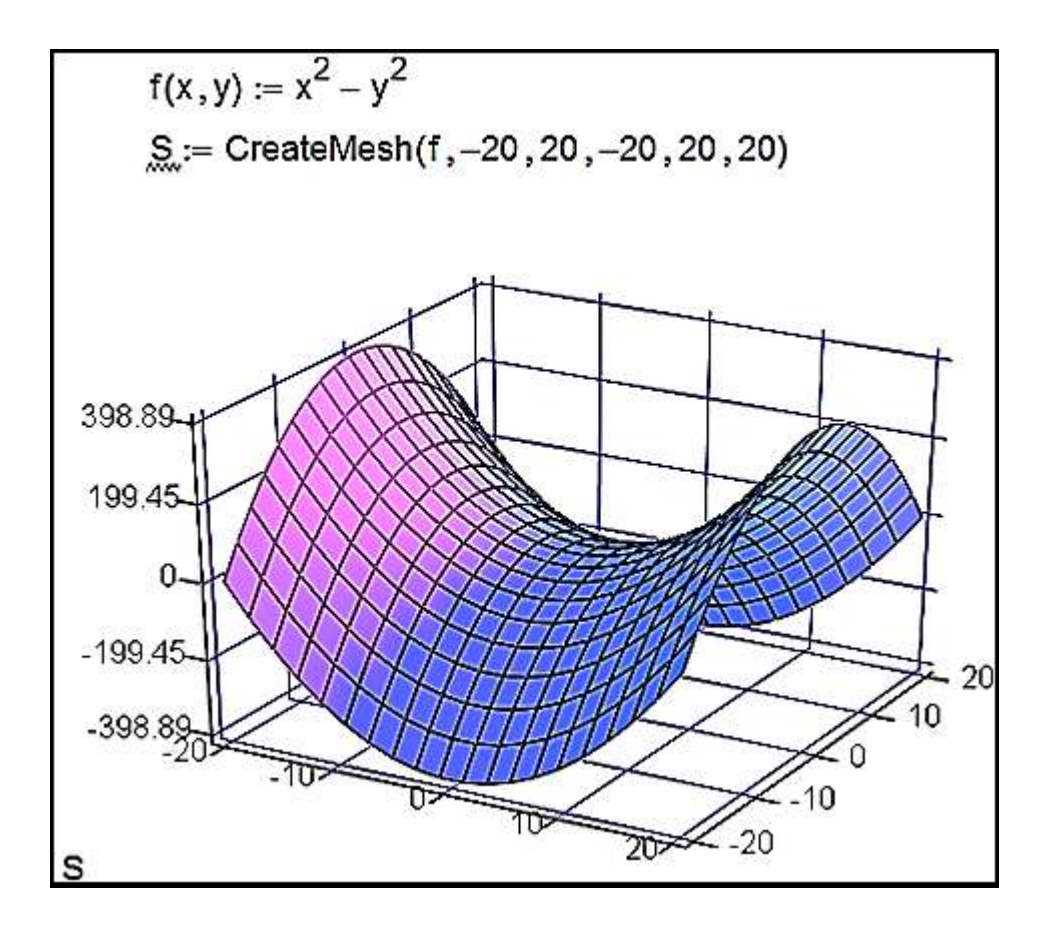

Рис. 1.5. **Лістинг Mathcad**

При зміні значення першого параметра функції CreateMesh() порушується смметрія фігури.

#### **2.2. Побудова поверхонь обертання**

Для побудови поверхонь обертання у Mathcad зручно використовувати функцію CreateMesh().

Параметри функції CreateMesh():

X, Y, Z ‒ матриці значень для кожної координати;

–5 ‒ нижня межа змінної u;

5 ‒ верхня межа змінної u;

0 ‒ нижня межа змінної v;

2π ‒ верхня межа змінної v;

30 ‒ кількість ліній у сітці графіку.

## **Завдання 2.2. Побудувати 3D-графік функції у середовищі Mathcad методом обертання**

Розглянемо гіперболу  $v^2 - u^2 = 1$ . У результаті обертання цієї гіперболи навколо осі Ох виходить однопорожнинний гіперболоїд.

Побудуємо цю поверхню обертання. Для початку перетворимо вихідний вираз для гіперболи в параметричний і звернемося до функції CreateMesh(). Замінимо формальні параметри функції CreateMesh() на реальні для формування матриці S (рис. 1.6).

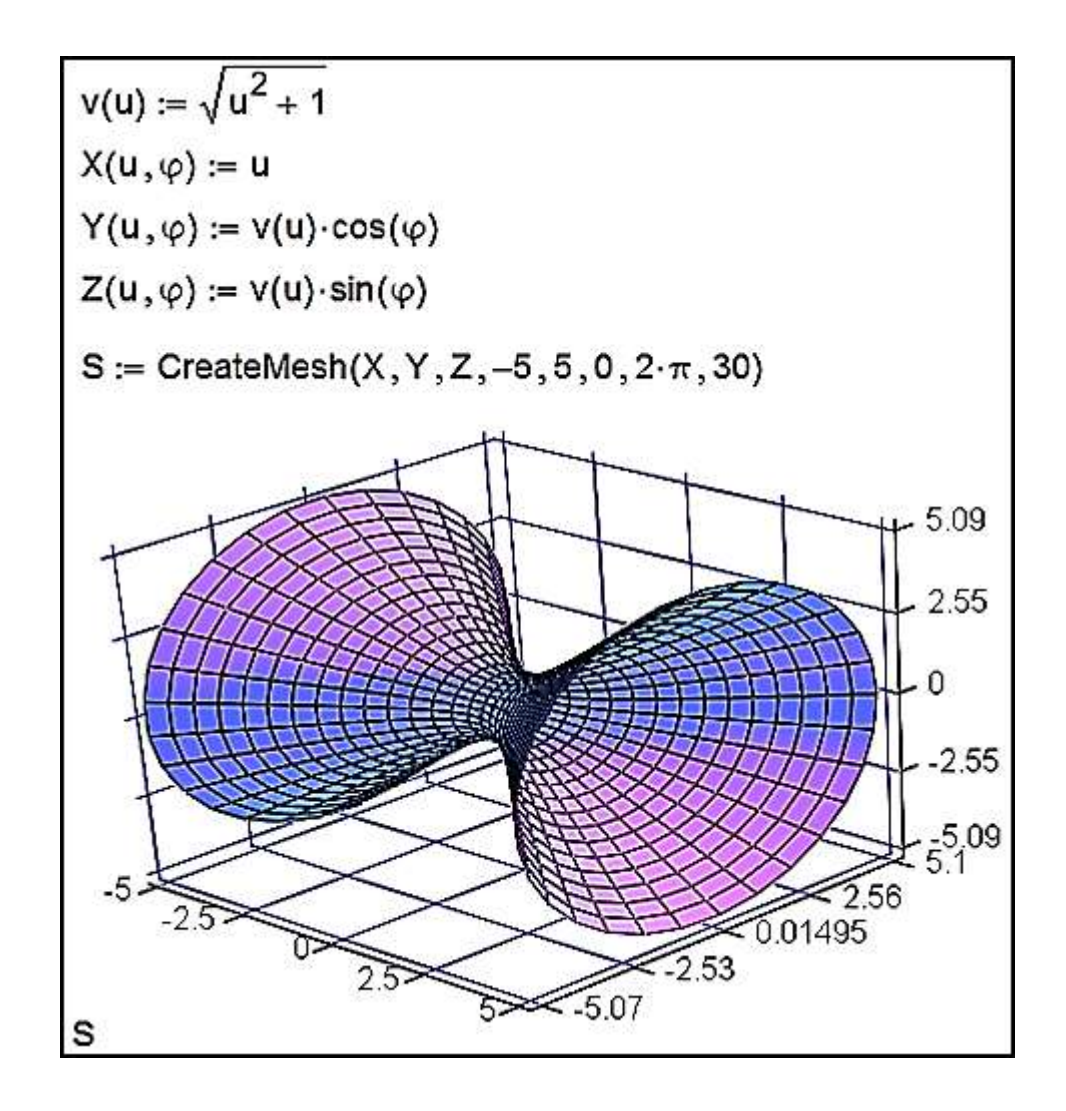

Рис. 1.6. **Лістинг Mathcad**

#### **2.3. Форматування тривимірних графіків**

На всіх наведених рисунках графіки мають досить примітивний вигляд. Розглянемо, які засоби має Mathcad для модифікації вже створеної поверхні.

Вікно форматування тривимірного графіка 3D Plot Format викликається подвійним клацанням по області побудови графіка або командою основного меню Format > Graph > 3D Plot.. за виділеного графіка. Параметри, що впливають на зовнішній вигляд графіка, згруповані за принципом дії на декількох вкладках:

General – загальні параметри зображення;

Axes – параметри координатних осей (тип, товщина, колір, кількість відміток, їхня нумерація, масштаб і тощо);

Appearance ‒ параметри відображення графіка (колір лінії, тип точок, використовуваних під час побудови);

Backplanes – параметри граней;

Lighting ‒ умови освітлення і вибір схеми освітлення;

Special – спеціальні параметри (контурні лінії і т. д.);

Title ‒ створення заголовків і їхні параметри;

Advanced – додаткові параметри (перспектива, світлові ефекти, якість друку і тощо);

QuickPlot Data – параметри швидкої побудови графіка за даними. Розглянемо вкладку встановлення загальних параметрів General.

У групі параметрів View (вид) можна задати такі установки:

Rotation – кут повороту (від 0 до 360 градусів);

Tilt ‒ кут нахилу (від 0 до 180);

Twist ‒ кут обертання (від 0 до 360 градусів);

Zoom ‒ відносний розмір (одиниця за замовчуванням).

Група Axes Style (стиль осей) дозволяє встановити такі параметри:

 $Perimeter - oci$  по периметру;

Corner – осі в кутку;

None – немає осей;

Equal Scales ‒ задає рівний масштаб на всіх осях.

Група прапорців Framers задає параметри обрамлення:

Show Border – показує рамку навколо малюнка;

Show Box  $-$  не виводить осі.

Остання група параметрів вкладки View дозволяє змінити тип поверхні, що дає можливість не виконувати побудову графіків різного типу для однієї й тієї ж функції кілька разів.

На вкладці Axes (осі) можна встановити параметри координатних осей (XAxes, YAxes, ZAxes) тривимірного графіка.

Параметри для форматування координатної сітки розташовані в групі Grids:

Draw Lines – виведення ліній сітки:

Draw Tics ‒ виведення поділок на осях;

Auto Grid ‒ автоматичний вибір кількості ліній;

Line Color – вибір кольору ліній;

Number – кількість поділок;

Line Weight ‒ ширина лінії сітки.

Формат координатних осей встановлює група параметрів Axis Format:

Show Number – оцифрування осей;

Axis Color – колір осей;

Axis Weight ‒ ширина лінії осей.

Межі зміни координат задаються у групі Axis Scale:

Auto Scale – масштаб встановлюється автоматичний;

Minimum Value – мінімальне значення на осі;

Maximum Value – максимальне значення на осі;

Останні два параметри доступні тільки за вимкненого Auto Scale. Зовнішній вигляд самої поверхні змінюється за допомогою вкладки Appearance. Розглянемо основні групи параметрів цього діалогового вікна:

Fill Options – забарвлення поверхонь і контурних ліній;

Line Options – відображення ліній і їхнє забарвлення;

Point Options ‒ відображення різними символами і їх фарбування. Перемикачі, наявні в кожній групі, призначені для вибору схеми забарвлення (Colormap – колірна карта, Solid Color – основний колір).

Вкладка Title призначена для введення заголовка в графічну область (поле Graph Title) і встановлення місця (вгорі, внизу) її розташування.

Вкладка Lighting дозволяє встановити ефект освітлення поверхні. Параметри цієї вкладки активізуються після встановлення прапорця Enable Lighting. Параметри модифікації граней  $(XY - Backplanes, YZ -$ Backplanes, XZ – Backplanes) можна встановити на вкладках Backplanes, які містять два основні прапорці:

Fill Backplanes – заливання кольором відповідної грані;

Backplanes Border ‒ встановлення обрамлення грані.

Групи параметрів Grid і Subgrid призначені для задавання сітки на гранях.

За допомогою встановлення параметрів на вкладці Special можна створити спеціальні ефекти. На вкладці розташовано чотири групи параметрів:

Contour Options – параметри контурних зображень;

Bar Plot Layout – розмітка стовпчикового графіка (гістограми);

Interpolated Mesh – інтерполяція поверхні за заданою кількістю ліній у рядках і стовпцях, за заумовчуванням кількість ліній - 21;

Connectivity ‒ зв'язок функціонального забарвлення з параметрами, що змінюються.

Встановлення спецефектів можливе для певних типів графіків. Додаткові параметри знаходяться на вкладці Advanced. Група Advanced View Options містить встановлення:

Enable Fog – ефект серпанка;

Perspective – відображення в перспективі;

Vertical Scale ‒ масштаб по вертикалі;

Viewing Distance – відстань, з якої розглядається фігура. Група Printing містить два прапорці, які задають друк зі звичайною і підвищеною якістю, а група Colormap дозволяє встановити колірну карту за збільшенням значень координат точок уздовж осей.

Встановити основні параметри для швидкої побудови 3D-графіків можна на вкладці Quick Plot Data, яка містить три групи параметрів:

Range 1 – межі задаемо параметром (start – початкове значення, end  $-$  кінцеве значення,  $\#$  of Grids  $-$  кількість ліній, з яких складається поверхня);

Range 2 ‒ межі за іншим параметром;

Coordinates System – вибір однієї з трьох систем координат (прямокутної, сферичної, циліндричної).

## **Завдання 2.3. Приклади аналітичних 3D-поверхонь для самостійної побудови і форматування в середовищі Mathcad**

1. Побудуйте тривимірну поверхню, що відповідає функції  $F(x,y) = x \cdot exp(-x \cdot 2 / 2 - y \cdot 2 / 4)$ , у разі зміни незалежних змінних х і у в межах від - 4 до + 4. Кількість точок розбиття області N = 40.

2. Побудуйте тривимірну поверхню, що відповідає функції  $F(\sin(x) + \cos(y))$ , x і y змінюються від 0 до 2 $\pi$  з кроком  $\pi/10$ . Кількість точок розбиття області N = 20. Поверхню подайте у вигляді сітки (Wire frame).

3. Побудуйте тривимірну поверхню, задану параметричними функціями X(u, v) = a⋅sin(u)⋅cos(v), Y(u, v) = b⋅sin(u)⋅sin(v),  $Z(u, v) = c \cdot cos(u)$ ,  $a = 1$ ,  $b = 2$ ,  $c = 3$ ,  $u$  і v змінюються від 0 до 2 $\pi$ . Кількість точок розбиття області N = 20. Поверхню подайте у вигляді сітки з видаленням невидимих ліній Hide Lines.

4. Побудуйте поверхню іншого порядку, задану параметрично функціями X(u, v) = a ⋅ u ⋅ cos(v), Y(u, v) = b ⋅ u ⋅ sin(v), Z(u, v) = 1 / 2 ⋅ u,  $a = 2$ ,  $b = 4$ , и і v змінюються від 0 до 2 $\pi$ . Кількість точок розбиття області N = 20. Поверхню подайте у вигляді сітки з функціональним зафарбовуванням (Fill Surface).

5. Побудуйте фігуру обертання, що задається функцією  $f(x) = \sin(x) / x$ , величина х змінюється в межах [1, 10]. Кількість точок розбиття N = 20. Обертання відбувається відносно осі x.

6. Побудуйте фігуру обертання, що задається функцією  $f(x) = \frac{\sin(x)}{x}$ , величина x змінюється у межах [10]. Кількість точок розбиття N = 20. Обертання відбувається відносно осі y. Поверхню подайте з функціональним зафарбовуванням без сітки.

7. Побудуйте тривимірну поверхню, задану параметрично функціями  $X(u, v) = cos(u) \cdot cos(v)$ ,  $Y(cos(u) + 5) \cdot sin(v)$ ,  $Z(u, v) = cos(u)$  3 використанням графічної функції CreateMesh. Кількість точок розбиття на осях дорівнює 40.

#### **Запитання для самоперевірки**

1. За допомогою якого оператора можна обчислити вираз?

2. Як вставити текстову область у документ Mathcad?

3. Чим відрізняється глобальне і локальне визначення змінних? За допомогою яких операторів визначаються?

4. Як змінити формат чисел для всього документа?

5. Як змінити формат чисел для окремого виразу?

6. Які системні (зумовлені) змінні вам відомі? Як дізнатися їхнє значення? Як змінити їхнє значення?

7. Які види функцій у Mathcad вам відомі?

8. Як вставити вбудовану функцію в документ Mathcad?

9. Як визначити дискретні змінні з довільним кроком? Який крок за замовчуванням?

10. Як визначити індексовану змінну?

11. Як побудувати графіки: поверхні; полярний; Декартові?

12. Як побудувати кілька графіків в одній системі координат?

13. Як змінити масштаб графіка?

14. Як визначити координату точки на графіку?

15. Які функції використовуються для побудови тривимірних графіків?